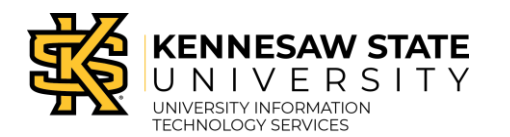

Swivl Markers

SWIVL

## **Overview of the Swivl Marker and Equipment**

The *Swivl* robot comes equipped with one *Primary Marker* and four *Secondary Markers*. The *Swivl* base only follows the *Primary Marker,* so it is generally worn by the instructor or lead. The *Secondary Markers* are used to pick up audio throughout the room. Two (2) red flashing lights indicate either low battery or that the base needs a firmware update.

The equipment required to successfully pair the *Primary Marker* and *Secondary Markers* with the *Swivl robot* is listed below.

- a. **Primary Marker**
- b. **Secondary Markers**
- c. **Neck Lanyard**
- d. **Marker Clip**
- e. **Wrist Lanyards for Secondary Markers**

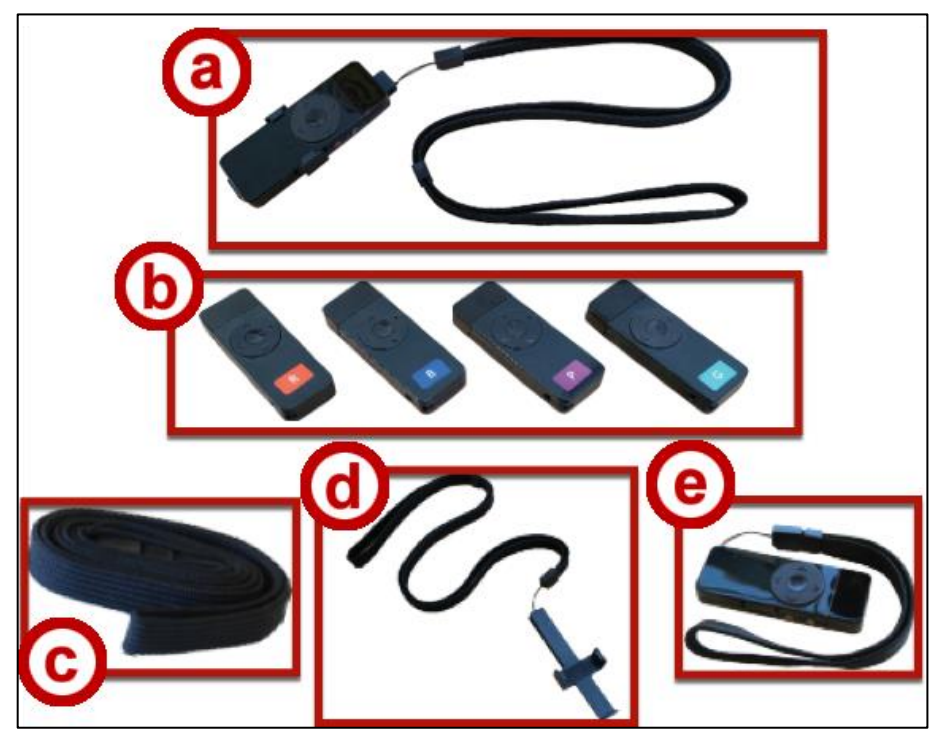

**Figure 1 - Markers and Accessories**

**Note:** Always make sure that the *Swivl* Robot and all battery-operated accessories that will be used are fully charged and that you are familiar with the functionality of the robot and markers before using them.

## **Overview of the Primary Marker**

- a. **Power** button
- b. **Record** Start/Stop
- c. **Audio Jack/**Charging
- d. **Navigation** Button (left, right, up, down).
- e. **Microphone**

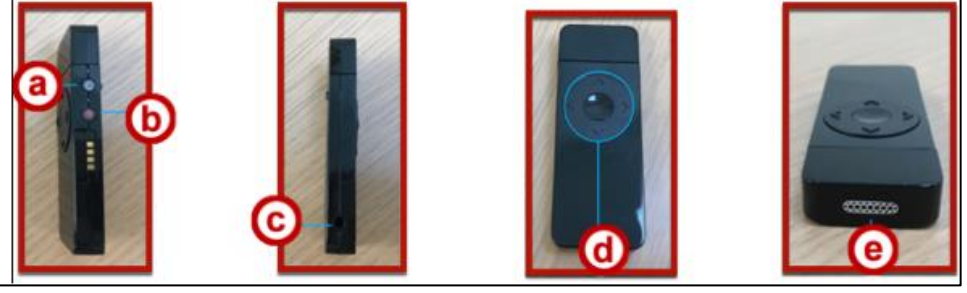

**Figure 2 - Primary Markers**

## **Using the Primary Marker**

The *Primary Marker* is the only all-black marker and can also be identified by its two green LED lights. The *Primary Marker* also controls the *Secondary Markers.*

1. The *Primary Marker* is located on the docking station of the *Swivl* robot.

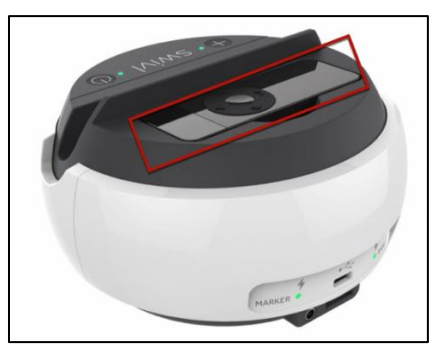

**Figure 3 - Primary Marker**

2. Connect your **ipad** to the *Swivl* robot.

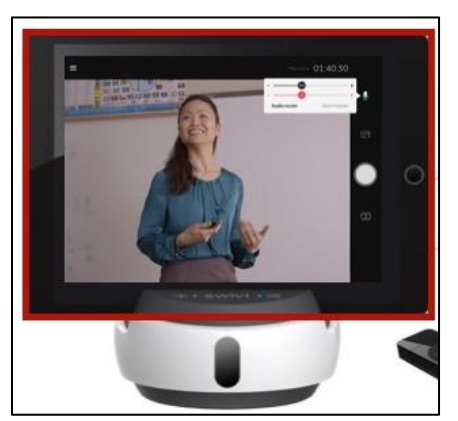

**Figure 4 - Ipad Mounted to Swivl**

3. Press and hold both **power** and **sync** button simultaneously until power LED on base flashes. Then release.

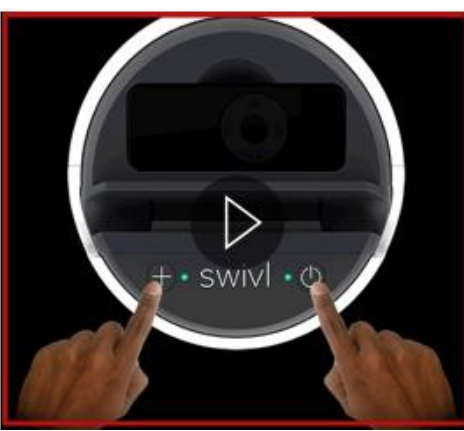

**Figure 5 - Swivl Robot**

4. Press and hold both **power** and **sync** button simultaneously until power LED on marker flashes green. Then release. **Pairing** is complete.

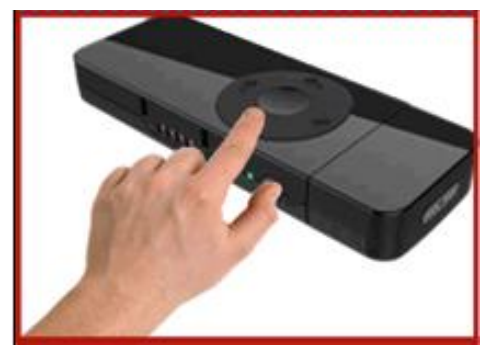

**Figure 6 - Primary Marker**

## **Using the Secondary Markers**

*Secondary Markers* have a colored sticker and can also be identified by their one green light. *Secondary Markers* are used by other instructors in the same class with fewer privileges than the instructor in possession of the *primary marker.* These *secondary markers* pick up audio but are not tracked by the *Swivl* robot.

- 1. Turn the **Robot** on (See [Figure 7\)](#page-2-0).'
- 2. Turn **Markers** on (Se[e Figure 7\)](#page-2-0).
- <span id="page-2-0"></span>3. Open *Swivl* app(See [Figure 7\)](#page-2-0).

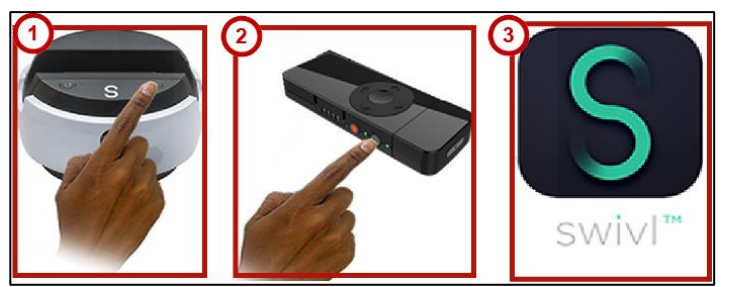

**Figure 7 - Robot, Marker and Swivl App**

4. Place the **Marker** you want to pair into the **Robot's** dock. Blinking pair LED on the **Robot** base of the Robot indicate that pairing is in progress.

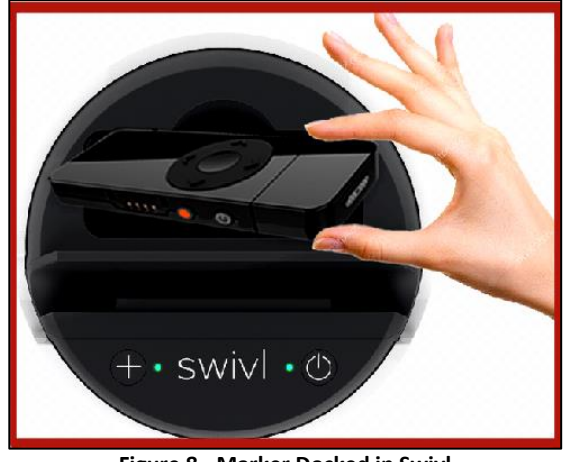

**Figure 8 - Marker Docked in Swivl**

5. Notification on the screen of the *Swivl* App indicate that pairing is in progress. Remove **Marker** from **Robot** when the *Pairing complete* notification appears on the screen of the mobile device.

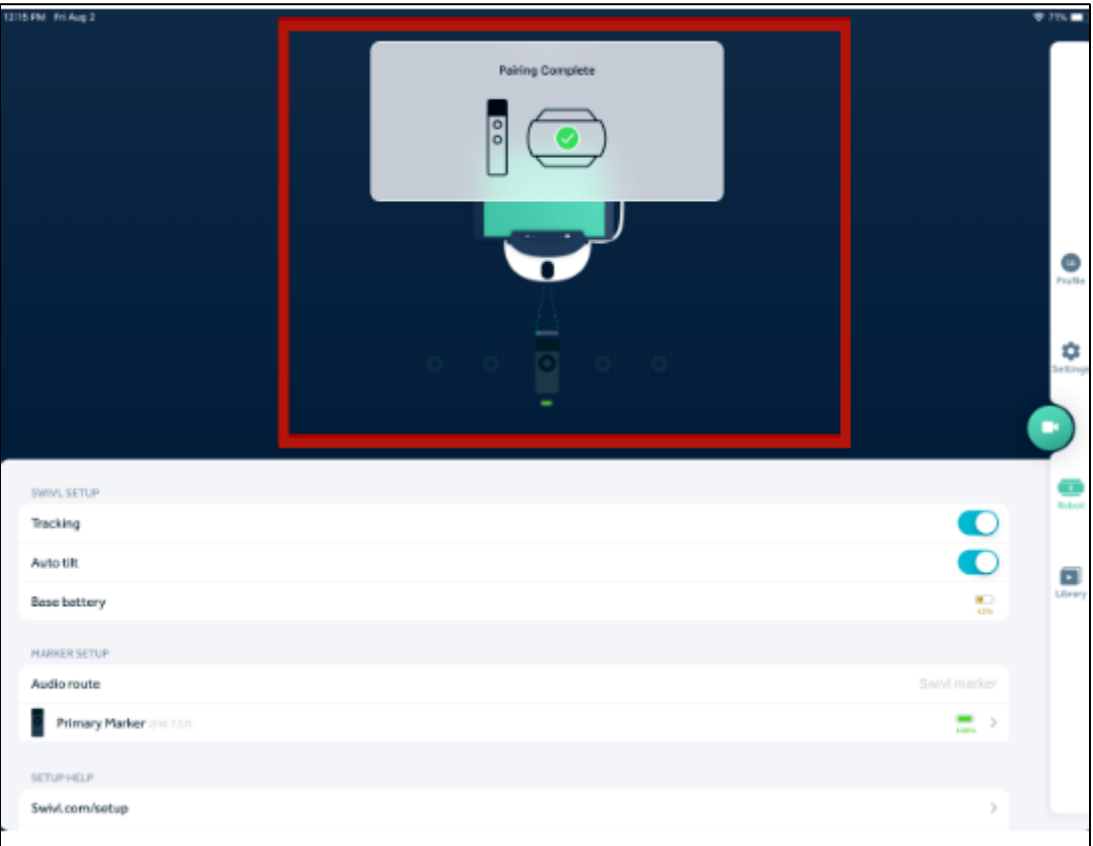

**Figure 9 - Swivl App Notification**

6. Take the **Marker** out of the dock and turn the Marker on. After successful pairing, you will see the **Marker** appear in **Robot** Tab.

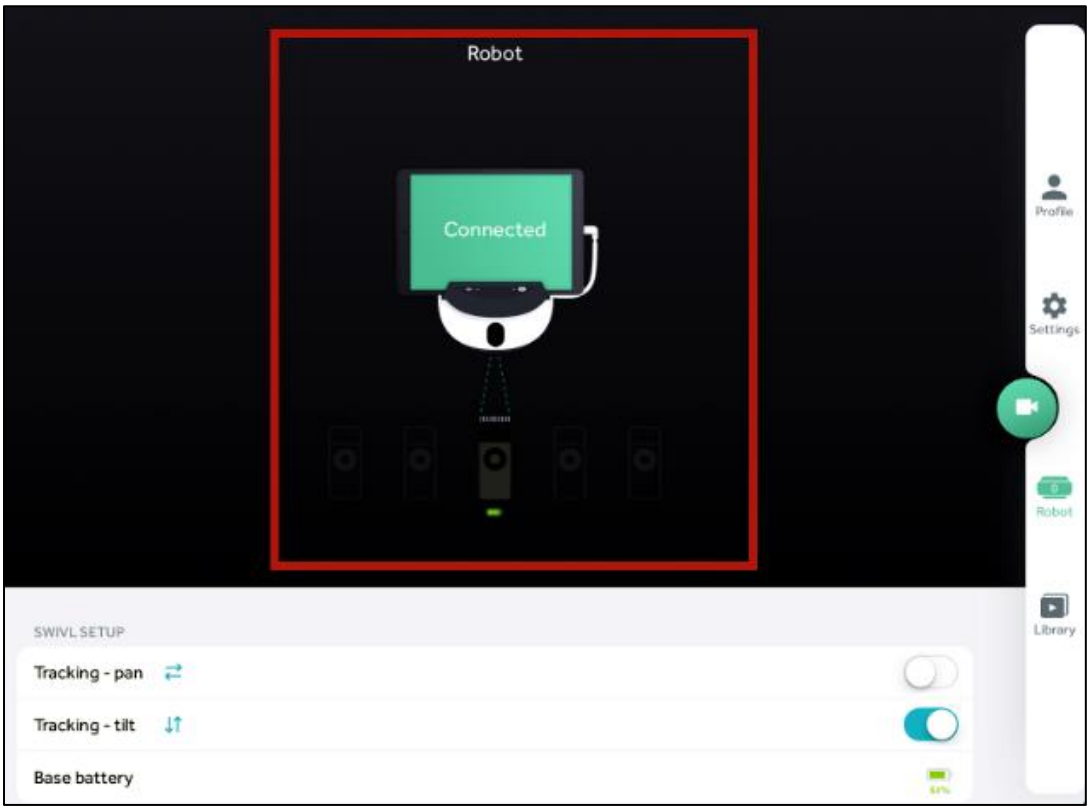

**Figure 10 - Caption Panel in Swivl App**

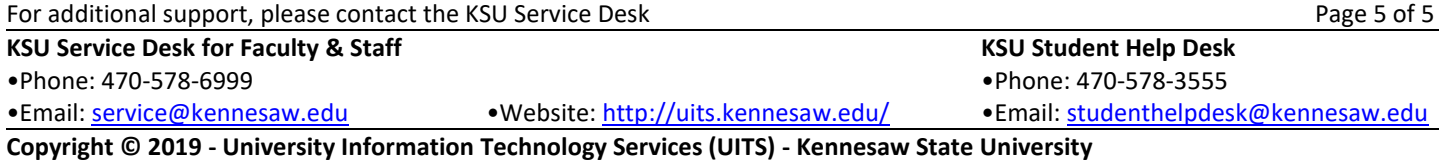